## **Printing Employment Verification Letter**

Please follow the below instructions on how to print an Employment Verification Letter after generating the letter via the Employment Verification System. **Google Chrome and Firefox are the preferred browsers.**

**Google Chrome:**

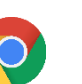

document can then be printed.

After clicking the Print button, select the Download icon,  $\bullet$  to download the document as a PDF and save. The

OR click on the Print icon,  $\begin{array}{|c|c|} \hline \end{array}$  to print the document.

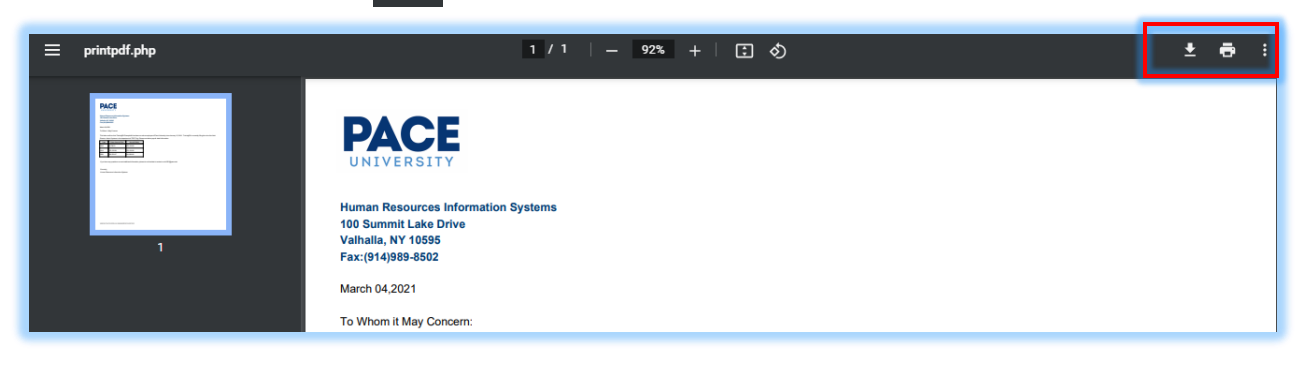

To ensure the print area fits on the size of the page, click on **More Settings** and select **Fit to printable area**. Then click **Print**.

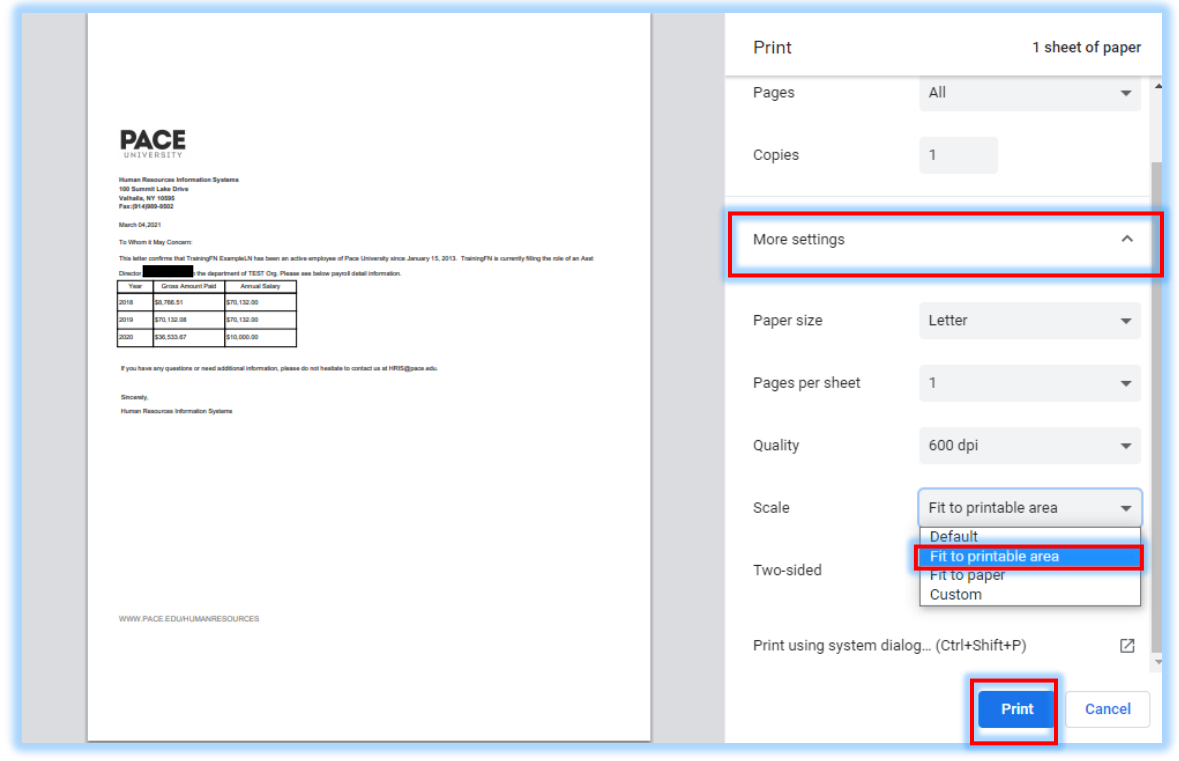

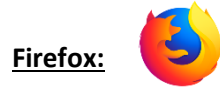

After clicking the Print button, select the Download icon,  $\Box$  to download the document as a PDF and save. The document can then be printed.

OR click on the Print icon,  $\overline{t}$  to print the document.

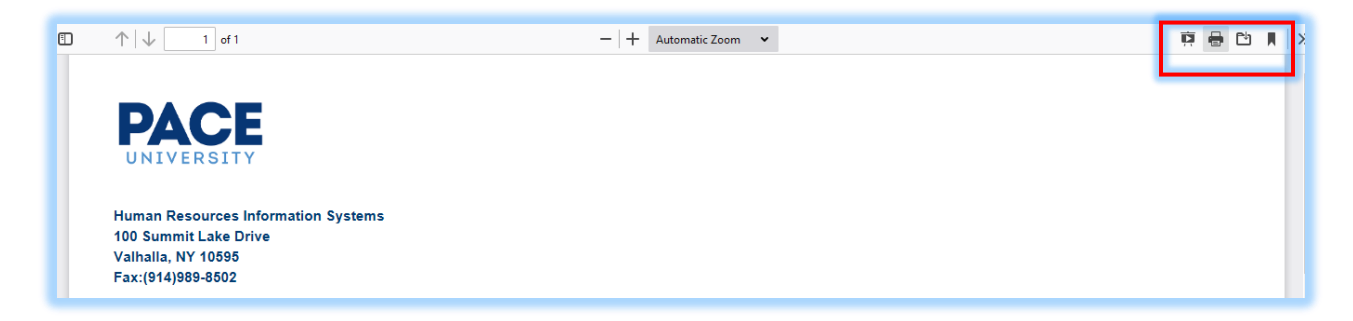

To ensure the print area fits on the size of the page, click on **More Settings** and scroll down to select **Fit to page width** listed under Scale. Then click **Print.**

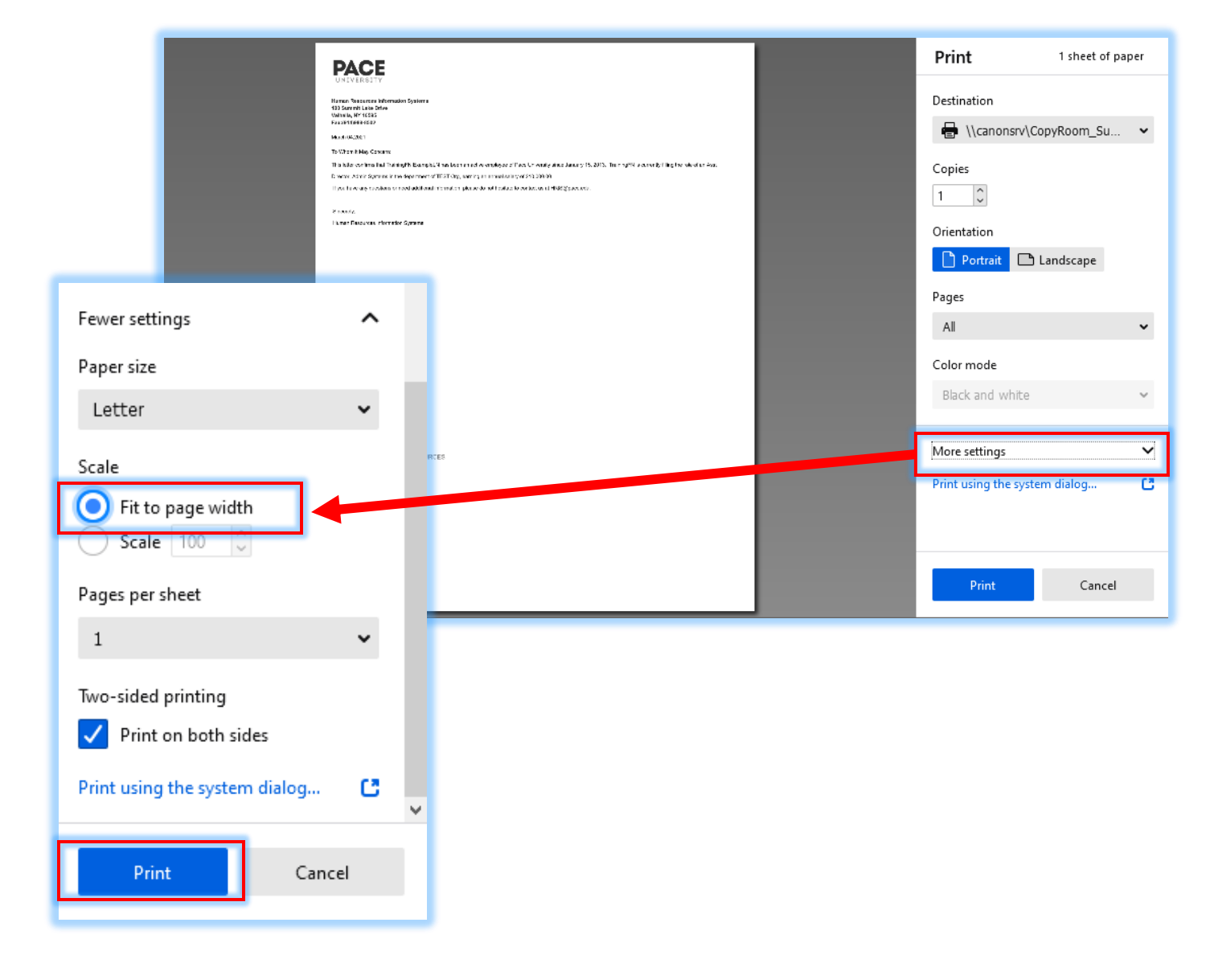